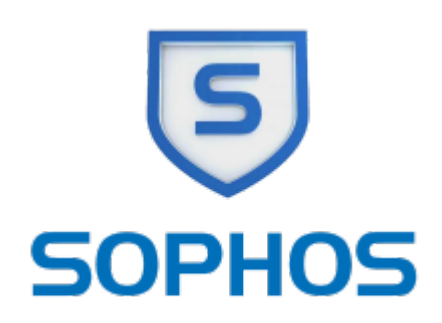

# **Virenschutz (Sophos)**

Das Rechenzentrum nutzt Sophos Anti Virus im Rahmen des Hessischen Sophos Landesvertrages.

### **SophosAntiVirus für Studierende und private PCs der Mitarbeiter\*innen der Hochschule**

Hier finden Sie Sophos Produkte zum kostenlosen Download:

#### **<https://www.sophos.com/de-de/products/free-tools.aspx>**

Sophos bietet mit Sophos Home einen kostenlosen Virenschutz für Windows und MacOS an. Diese Software entspricht von der Funktionalität her der zuvor von uns hier angebotenen Sophos Software für die privaten PCs der Hochschulangehörigen und ist dieser vorzuziehen.

#### **SophosAntiVirus für Hochschul-PCs**

Für die PCs der Hochschule bietet das RZ zentral verwaltet einen erweiterten Schutz von Sophos an. In unserem Ende 2019 geschlossenen Vertrag haben wir die Komponenten Exploit-Prevention und Crypto-Guard dazu erworben. Diese Software kann nur genutzt werden, wenn der PC sich mit einem zentralen Sophos-Server der Hochschule verbindet nach der Installation.

Im RZ werden für jede\*n Fachbereich/Abteilung spezifische Softwarepakete erstellt, die auf allen Mitarbeiter PCs und Notebooks und Pool-PCs installiert werden sollten, um den höchstmöglichen Schutz zu erreichen.

Diese Software-Pakete dürfen nicht auf den privaten PCs der Mitarbeiter installiert werden, da diese sonst vom RZ verwaltet würden!

Die Software wird von den jeweiligen Fachberereichs- oder Abteilungsadministratoren installiert bzw. erhalten Sie die Software von Ihrem Fachbereichsadministrator, wenn Sie Ihr\*en Hochschul PC/Notebook selber administrieren.

#### **Manuelle Aktualisierung**

Sie können eine manuelle Aktialisierung der Schadsoftware-Datenbank durchführen. Klicken Sie dazu auf das Sophos Symbol in der Taskleiste und wählen Sie Jetzt aktualisieren.

## **Sophos Web-Schutz aktivieren**

Die Version 10 enthält Sophos einen Web-Schutz. Dazu führt Sophos eine Liste mit schadhaften Internet-Adressen, die eine Bedrohung für den PC und die Nutzerdaten darstellen. Diese werden automatisch blockiert.

Um den Webschutz zu aktivieren gehen Sie wie folgt vor.

- Öffnen Sie Sophos durch einen Rechtsklick auf das Sophos Icon in der Taskleiste und wählen Sie Sophos Endpoint Security and Control.
- Wählen Sie im Menü Konfigurieren → Antivirus → Web-Schutz
- Überprüfen Sie, ob Zugriff auf schädliche Websites sperren eingeschaltet ist.
- Wählen Sie für die Option Inhalts-Scan die Einstellung Wie On-Access-Scans.

Wenn Sie testen möchten, ob der Webschutz aktiv ist, öffnen Sie den folgenden Link, der eine schadhafte Webseite simuliert (es besteht keine Gefahr für Ihren PC).

<http://www.sophostest.com/malware>

From: <https://doku.rz.hs-fulda.de/> - **Dokumentation des Rechenzentrums**

Permanent link: **<https://doku.rz.hs-fulda.de/doku.php/docs:sophos?rev=1597789042>**

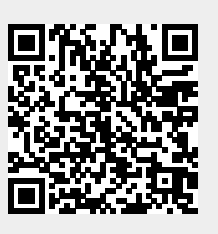

Last update: **19.08.2020 00:17**